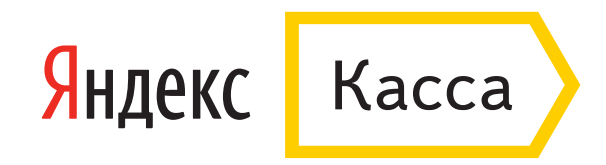

## Как оплатить заказ со счета мобильного телефона  $\frac{1}{2}$

После оформления заказа вы попадете на страницу оплаты со счета мобильного.

- 1. Укажите номер телефона, с которого нужно списать деньги.
- 2. Оставьте электронную почту, если хотите получить письмо с чеком после оплаты.
- 3. Нажмите **«Заплатить»**.

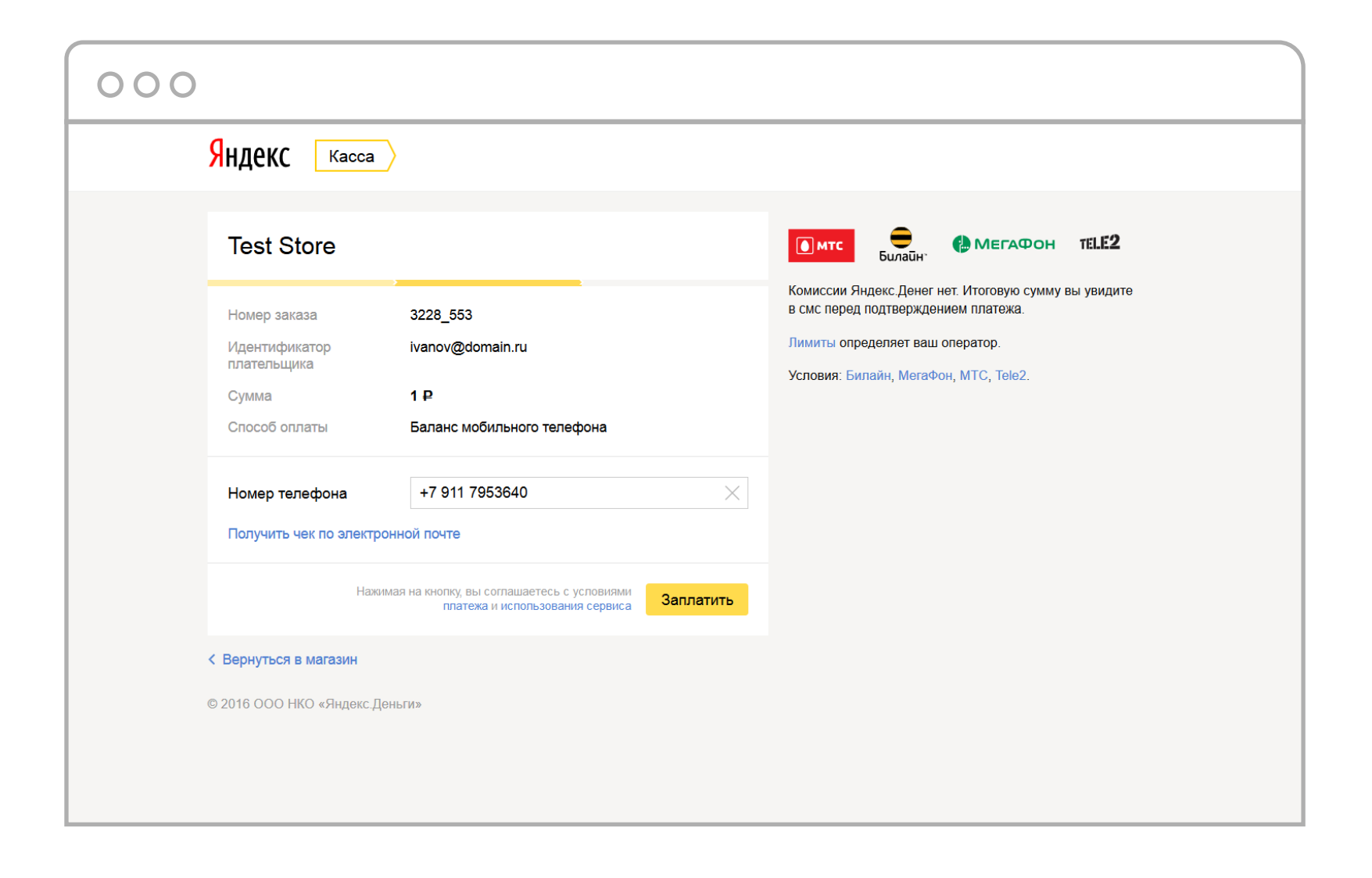

4. Вы увидите статус **«Запрос оператору отправлен»**.

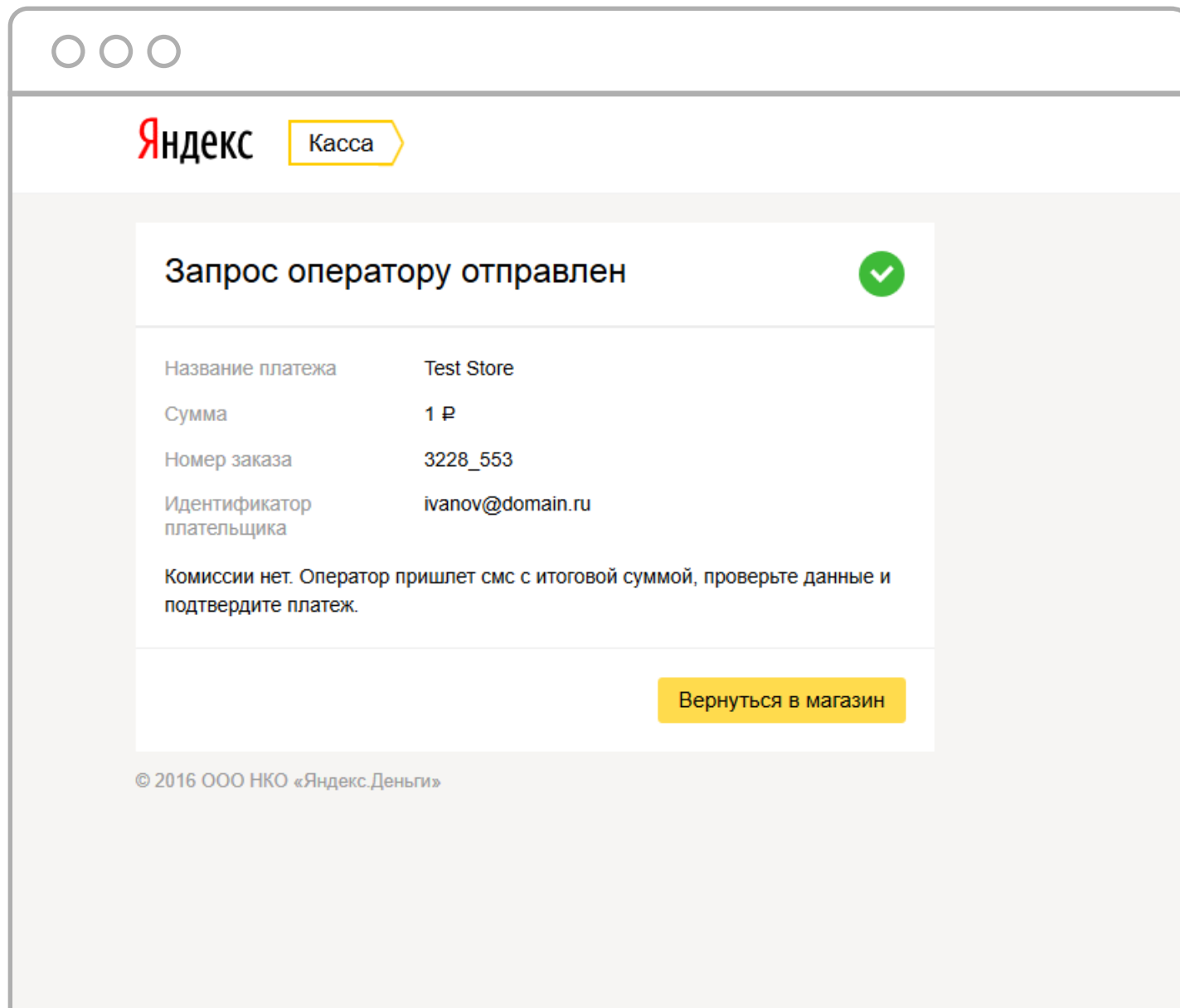

5. Проверьте телефон: на указанный номер придет смс от мобильного оператора.

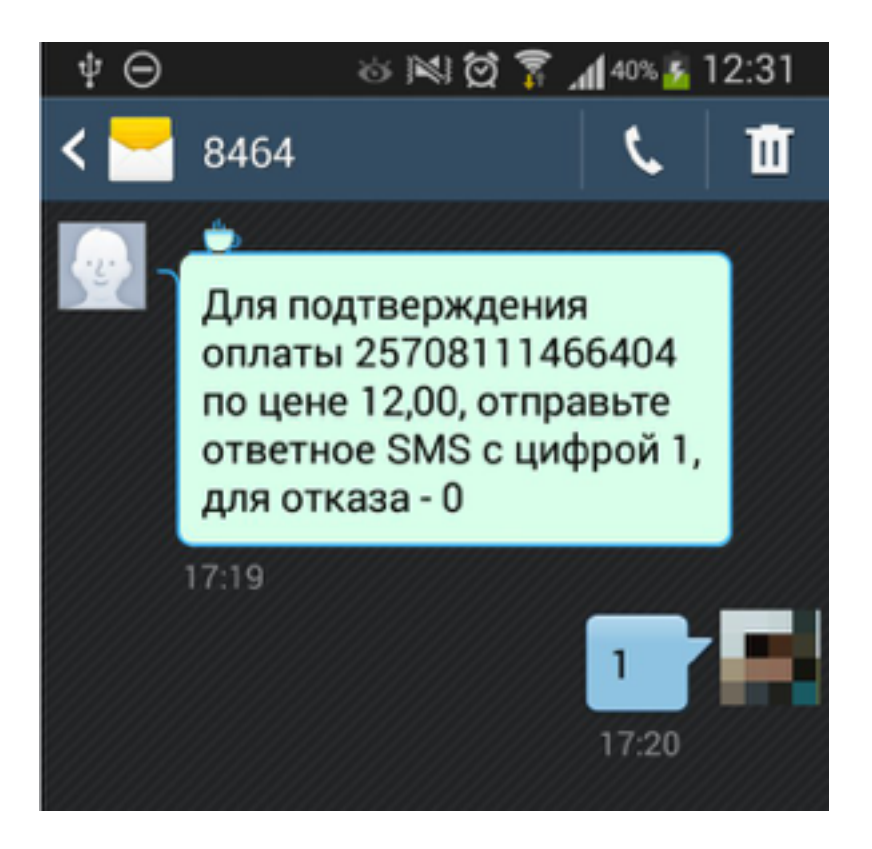

6. Подтвердите операцию в течение 20 минут. В ответ придет смс об успехе платежа.